# آموزش نحوه انتخاب واحد تحت وب

### دانشجويان گرامي

با توجه به انجام انتخاب واحد از طريق وب با مطالعه دقيق اين مجموعه و رعايت نكات ذيل در زمان انتخاب واحد، بدون نياز به مضور در مـمـل دانشگاه در هر ساعت از شبانه روز از طريق اينترنت انتـفاب واحد خود را انـمـام دهيد.

- ا- آماده نمودن ليست دروس انتخابي با کد درس وکد گروه مربوطه جهت انتخــاب واحــد از روی جــدول دروس ارائــه شده نيمسال به تفكيک دانشكده ها ودروس عمومي(ارائه شده در سامانه امور آموزش)
	- -2 رعايت پيشنياز دروس انتخابي
		- -3 عدم تداخل امتحان و کالس
	- -4 رعايت سقف تعداد واحد انتخابي)22 واحد(
	- -5 رعايت سقف تعداد واحد انتخابي جهت دانشجويان مشروط )14 واحد(

## نحوه انتخاب واحد از طريق وب

### دانشجويان مي توانند طبق برنامه اعلام شده آموزش در تاريخهاي مقرر به آدرس وب سايت دانشگاه

www.medsab.ac.irمراجعه و طبق مراحل ذيل انتخاب واحد نمايند.

-1 در نااوار آدرس مرورگاار وب ترجيحااا پااي اار ويناادوز **explorer internet** آدرس وب سااايت دانشااگاه **[ir.ac.medsab.www](http://www.medsab.ac.ir/)** راتايااام نما ياااد و در قسااامت ساااامانه هااااج الكترونيكاااي ساااامانه هااااج آموزشاااي سامانه امور آموزش وارد شويد.

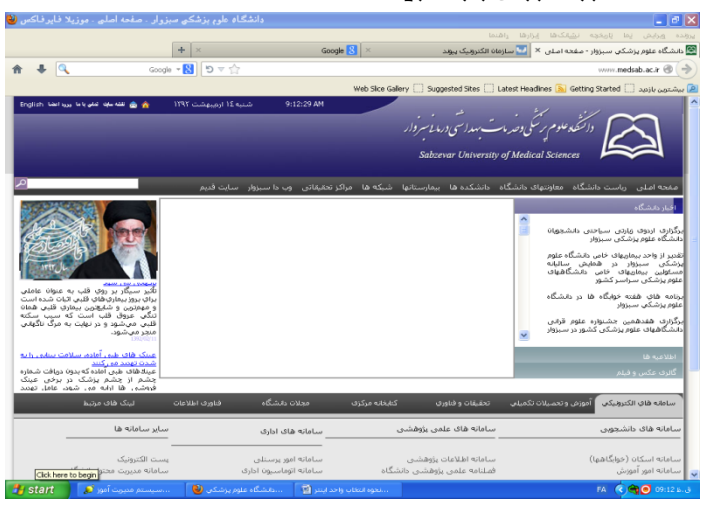

-2 پس از ورود به سامانه امور آموزش اطالع رساني جدور دروس ارا ه شده نيمسار به تفكياک دانشاكده ها و دروس عمومي آماده نمودن ليست دروس انتخابي مورد نظربر اساس ترم

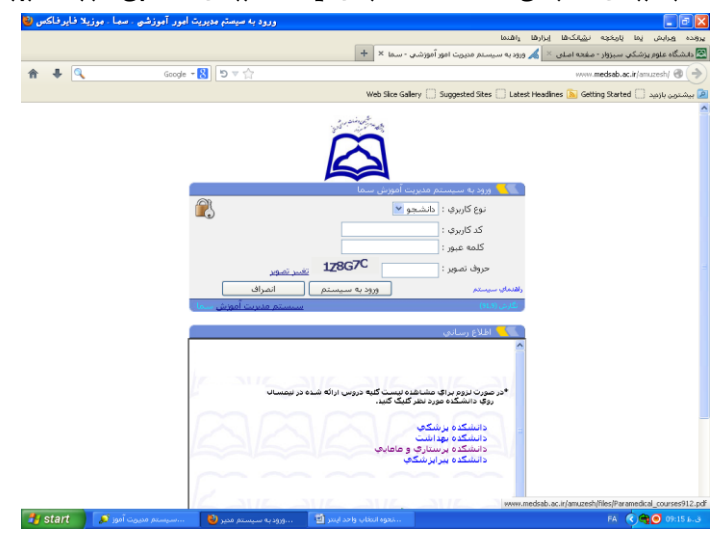

m ــ در قسمت مشفص شده نام کاربری (شماره دانشجویی) و رمز عبور (شماره شناسنامه) فود را وارد نمائید.

۴– در صورتي که نام کاربر و رمز خود را صميم وارد کرده باشيد مشخصات شما نمايش داده مي شود .

۵– روی گزينه انتخاب واحد در سمت راست پنجره مرورگر کليک نمائيــد تــا پنجــره ای نمـــايش داده شـود در ايــن پنجــره در صورتي که دانشجو از قبل ليست دروس انتخابي خود را به همـــراه شــمــاره درس و کـــد گـــروه تهيـــه کــرده باشـند مـــي تواننـــد مشفصات دروس را در اين پنجره تايپ نمايند**.(تاکيد مي گردد که دانشجويان متماً دروس مورد نظر فود را از قبل آماده** نمايند.(

-6 در صورتي که دانشجويان دروس انتخابي خود را به همراه نداشته باشند مي توانناد روج پيوناد دروس ارا اه نيمساار در منوج سمت راست کليک کرده تا ليست دروس به همراه مشخصات آن ظاهر شود. سپس دروس مورد نظر خود را انتخااب ن*ما*ئىد.

7 ـ پس از ثبت شماره درس و کد گروه دکمه اضافه به ليست را کليک نمائيد چنانچه در انتخاب دروس اشتباه نموديــد بــا استفاده از دکمه مذف از ليست يا ويرايش ليست آن را اصلام فرمائيد.

-8 پس از اطمينان يا تن از درست بودن انتخاب دروس مورد نظر دکمه ثبت نهايي را کليک نما يد.

9– در صورتي که تمام مراحل ذکر شده را به گونه صحيح انجام داده باشيد دروس شما به همراه تعداد واحدهاي اخــذ شــده ثبت و نمايش داده مي شود و تاکيد مي گردد که شما متما يک برگ تاييديه انتخاب واحد پرينت بگيريد.

#### تذکرات:

تذکر ۱– درصورتي که انتخاب واحد اينترنتي انجام ندهيد تنها در صورت تصـويب شـوراي آموزشـي مـجــاز بــه انتخــاب واحــد حضوري خواهيد بود.

تذکر P- چنانچه در زمان انتخاب واحد اينترنتي به مشكل آموزشي برخـورد نموديــد مـــی توانيــد درســاعت اداری(۵-۱ــــ) بــا کارشناس آموزش دانشكده خود تماس حاصل نما يد.

تذکر -3 ضمنا در صورت بروز هرگونه مشكل در انتخاب واحد وب که قادر به ر ع آن نباشيد ميتوانيد باا در دسات داشاتن تاييديه انتخاب واحد اينترنتي خود طبق برنامه اعلام شده در زمان رفع اشكالات به آموزش دانشكده مراجعــه و اقــدام بــه برطرف نمودن مشكل خود نما يد.

موفق ومؤيد باشيد.